## **Using inVision**

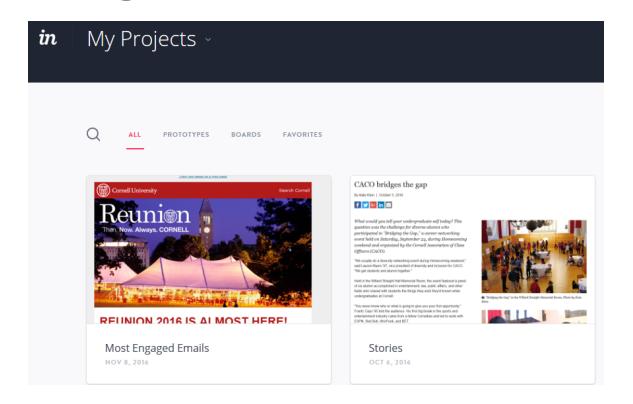

Login to InVision<https://projects.invisionapp.com/d/login>

Click on the project you are adding to.

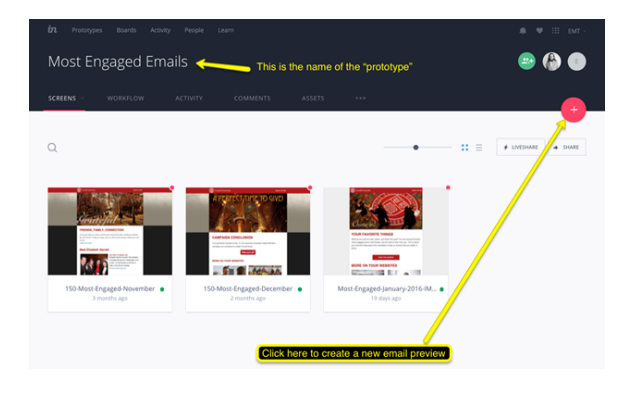

Click the plus sign to create a new preview

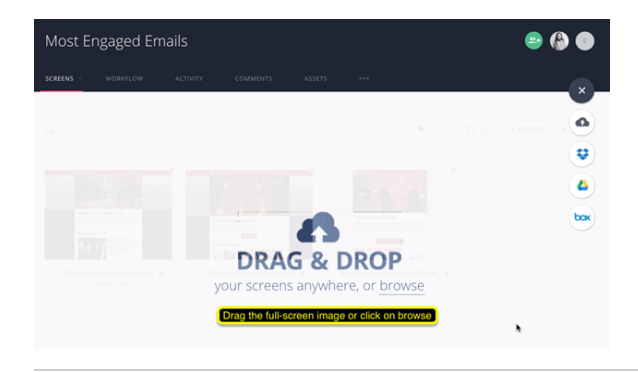

## Drag and drop the screenshot.

You can position the screenshot so that it's at the top. When you drag the screenshot onto the page, the Drag & Drop overlay will disappear and you will see a large curser. Position where you want to put the screenshot and drop.

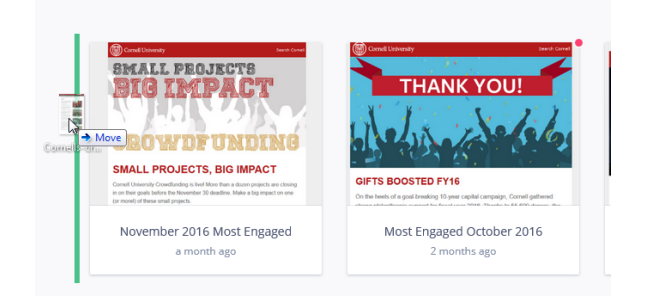

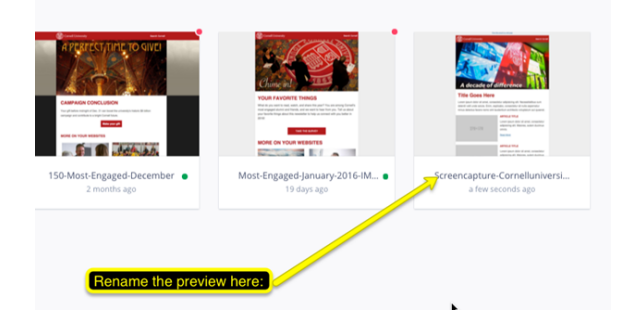

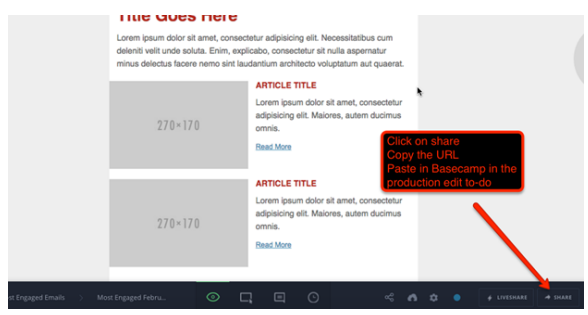

Invite people to project  $Q$  Search 5 connections... R Thomas Deneuville (Owner)  $\odot$ tcd55@cornell.edu - 6 prototypes in co Ashley B ash265@cornell.edu Christopher Kelly  $C$ .<br>cik43@cornell.edu  $\triangleright$  Not listed above? Invite by email address... Include a personal message? Copy to clipboard (**ေ**) Or share this project via a **public share link** ⑦ **Link Settings**  Click the "Share" link

Copy URL and paste into basecamp in the appropriate to-do.

[Most Engaged email - Step last](https://confluence.cornell.edu/display/aadigital/Most+Engaged+email+-+Step+last) If you are working through the "Most Engaged emails" steps, you will need to continue on to the final steps. [Most Engaged email - Step last](https://confluence.cornell.edu/display/aadigital/Most+Engaged+email+-+Step+last)